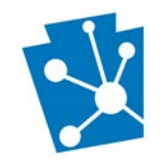

This tutorial will teach users how to enter additional information for an *existing* Keystone Grant Project. This process is consistent for Status Reporting - both quarterly and final, Preliminary Project Reviews, and final Work Products.

Review the complete tutorial or navigate to a specific section by hovering over an entry in the Table of Contents and following the instructions.

## **Contents**

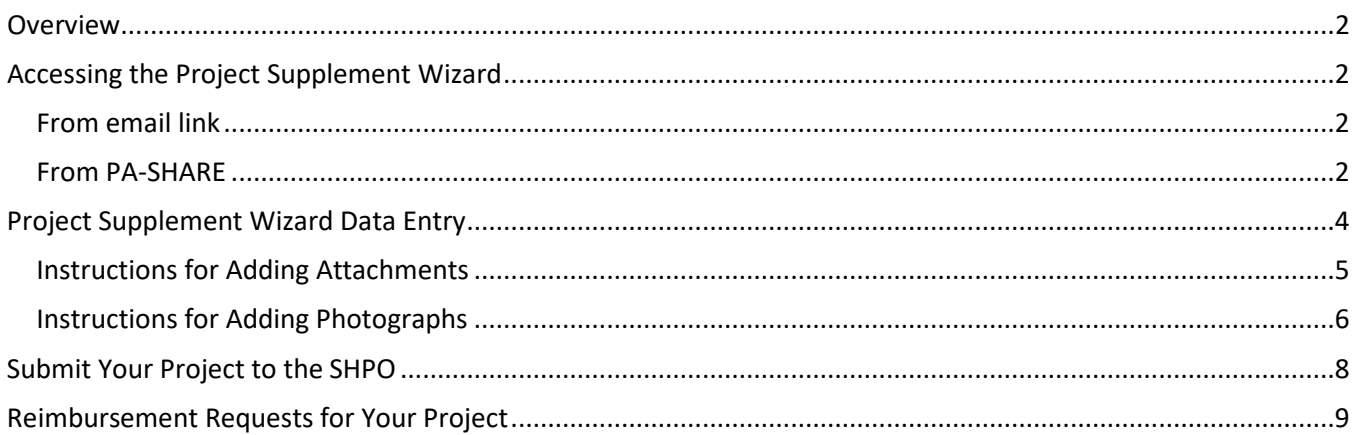

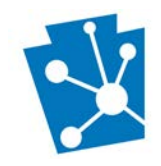

### <span id="page-1-0"></span>Overview

This section will outline the steps needed to submit information such as a Quarterly Status or Final Report, plans and specifications for review, or grant work products for an *existing* Keystone grant project using the Project Supplement wizard. You are **NOT** using this process to data enter any **NEW** projects into PA-SHARE.

The PA-SHARE system is available a[t https://share.phmc.pa.gov/pashare/landing.](https://share.phmc.pa.gov/pashare/landing) Step-by-step instructions for signing in to PA-SHARE, understanding the map, and other functions are available on the PA SHPO website at www.phmc.pa.gov/PA-SHARE/Pages/Help-Materials.aspx</u>. The Frequently Asked Questions webpage at <https://www.phmc.pa.gov/PA-SHARE/Pages/PA-SHARE-FAQ.aspx> also has helpful information. Users are also encouraged to contact the PA-SHARE Help Desk at [pashare@pa.gov](mailto:pashare@pa.gov) with questions or problems.

## <span id="page-1-1"></span>Accessing the Project Supplement Wizard

There are two ways users can access the Project Supplement wizard:

#### <span id="page-1-2"></span>From email link

Click the link sent to you in an email from PA-SHARE. To use this link, you must be listed as a project contact in PA-SHARE. We recommend signing in to PA-SHARE and having it open in your browser *before* clicking the link the in email. This will automatically take you the Project Supplement wizard for your specific covenant project.

#### <span id="page-1-3"></span>From PA-SHARE

You can also get to the Project Supplement screens through the Project Supplement wizard on the Submit home screen. Once you sign in to PA-SHARE, you will see the Home screen. To go to the Submit screen, click the "Submit" button at the top of the screen or click on the icon in the second blue tile in the left column.

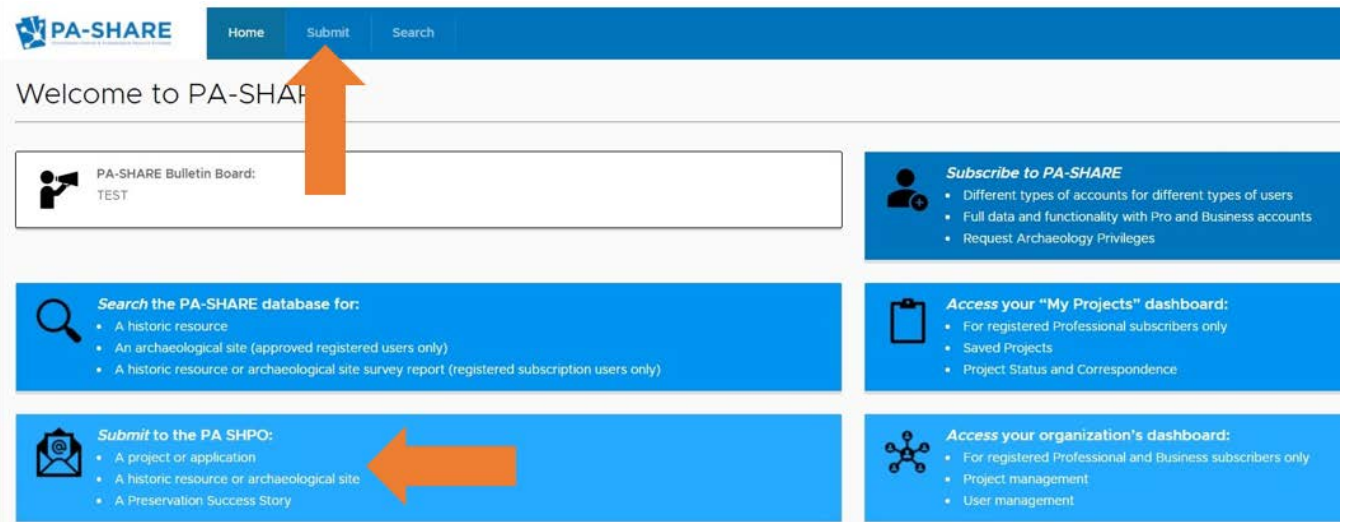

From the Submit home screen, you can navigate to Project Supplement wizard by clicking "Project Supplement" from the gray navigation bar on the left side of the screen OR by clicking "VISIT" on the Project Supplement card.

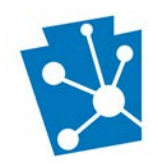

## PA-SHARE Tutorial: SUBMITTING KEYSTONE GRANT PROJECT INFORMATION

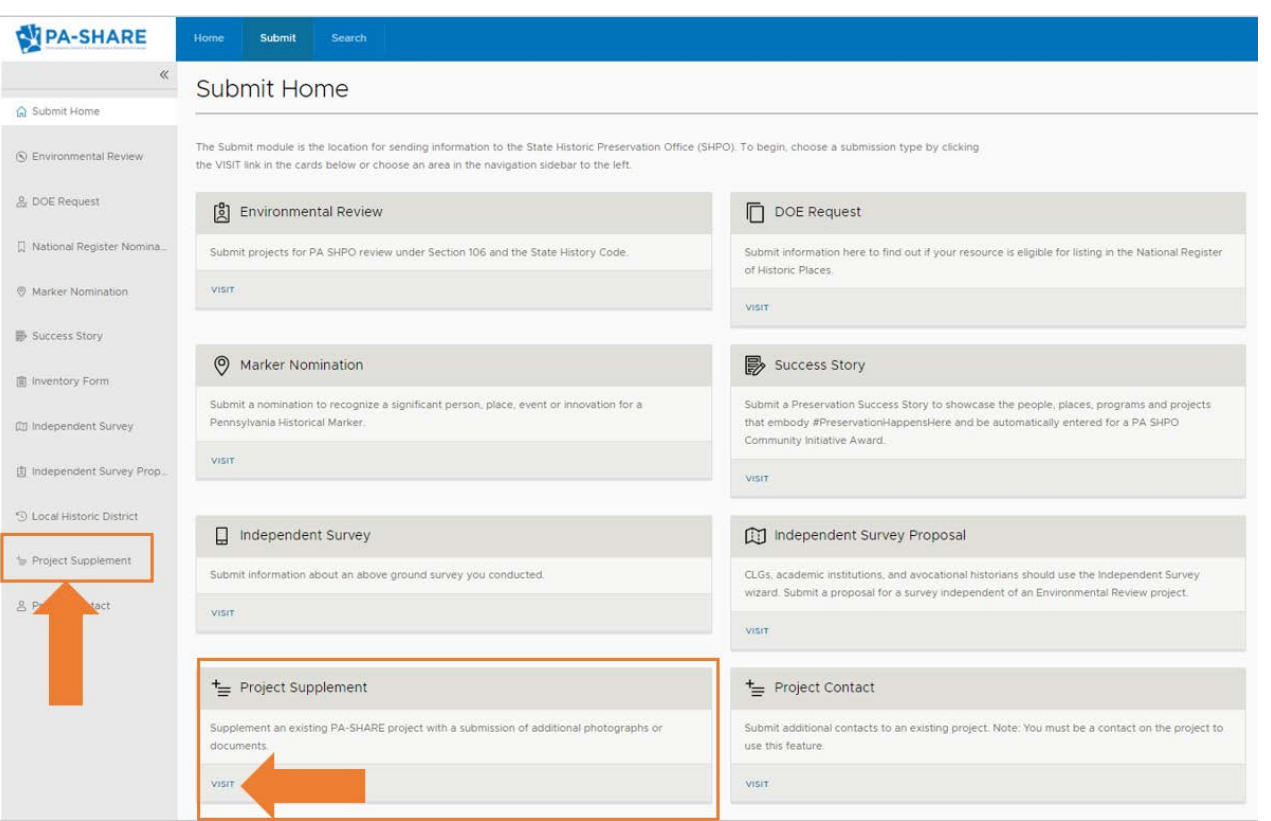

This is how the Project Supplement Submission screen will look when it opens in PA-SHARE:

#### Project Supplemental Submission

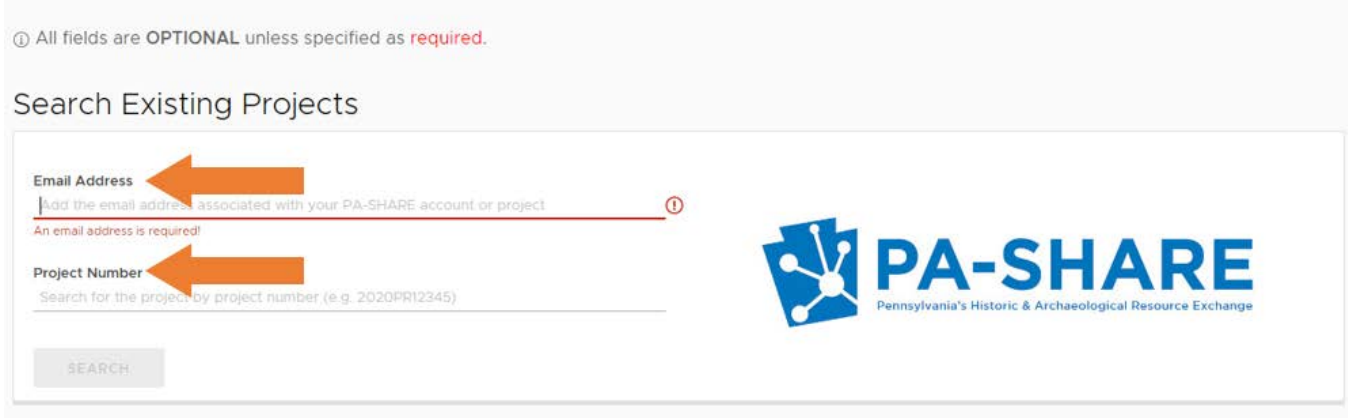

The email address you used to register for PA-SHARE will auto-populate in the Email Address field. The email address must be an existing project contact for the Keystone grant project you are searching for; if not, you will not be able to find the project and submit the additional information.

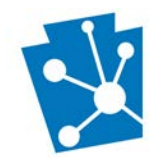

Enter the project number of Keystone grant project. This number will be the 11-digit PA-SHARE project number format of YYYYPR#####. Please contact Karen Arnold, [kaarnold@pa.gov](mailto:kaarnold@pa.gov) if the Project Number of the Keystone grant project cannot be found.

Once both fields are completed, click "Search". Once the search is completed, the full Project Supplemental Submission Screen will open.

# <span id="page-3-0"></span>Project Supplement Wizard Data Entry

NOTE: Your session will timeout after 30 minutes of inactivity and any unsaved changes will be discarded. To ensure information is not lost, we recommend saving the information you enter after completion of each section.

The Project Supplemental Submission screen includes three sections that need to be completed:

- Project Supplemental Description
- Project Documents
- Project Photos

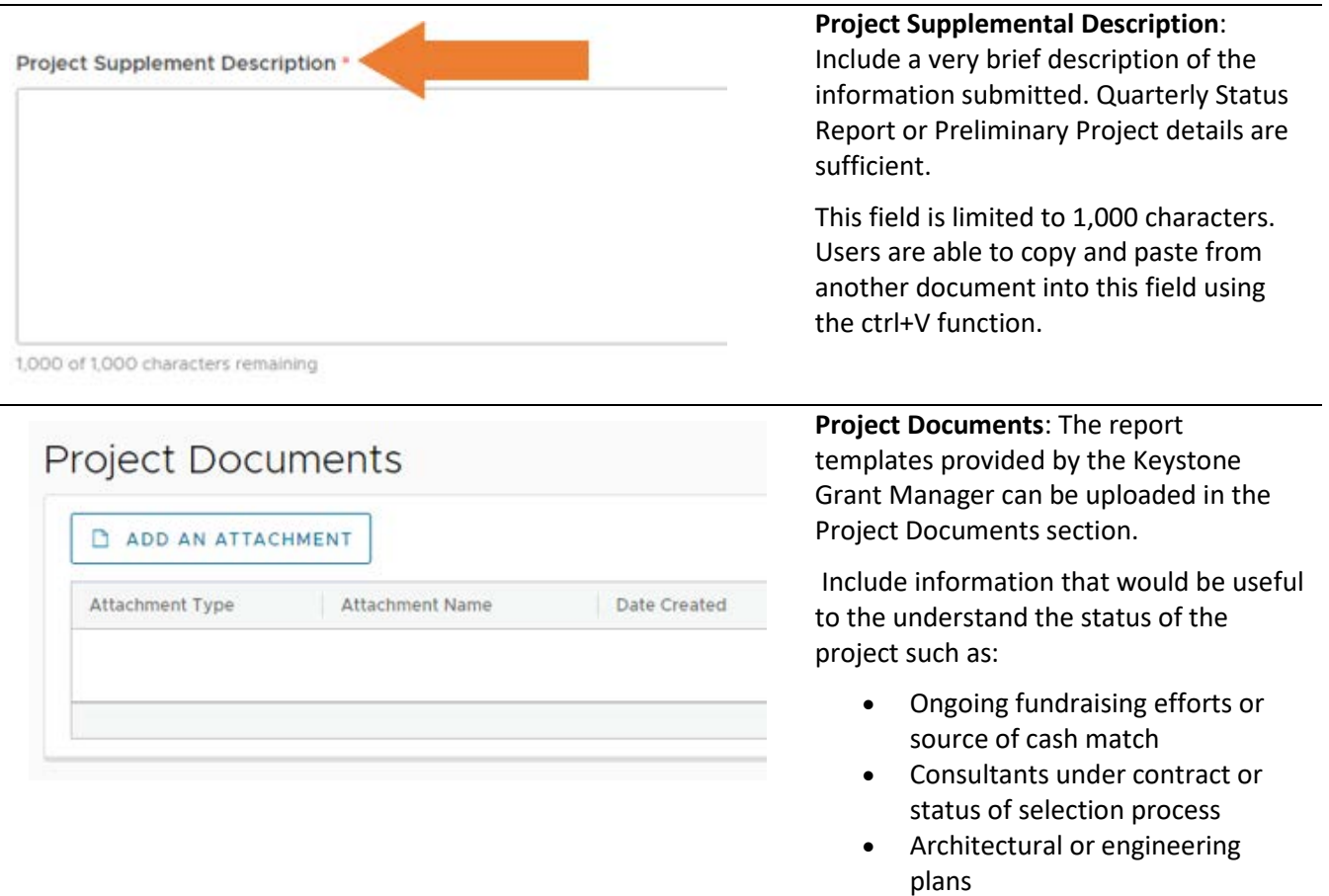

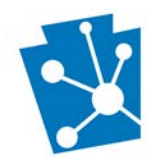

• Specifications for proposed work, including methods and materials, if ready for review **Project Photographs:** Color photographs in progress must

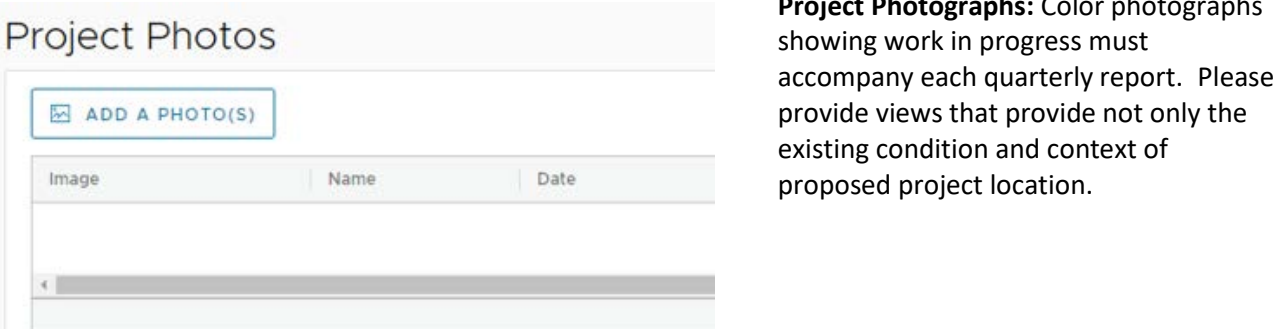

#### <span id="page-4-0"></span>Instructions for Adding Attachments

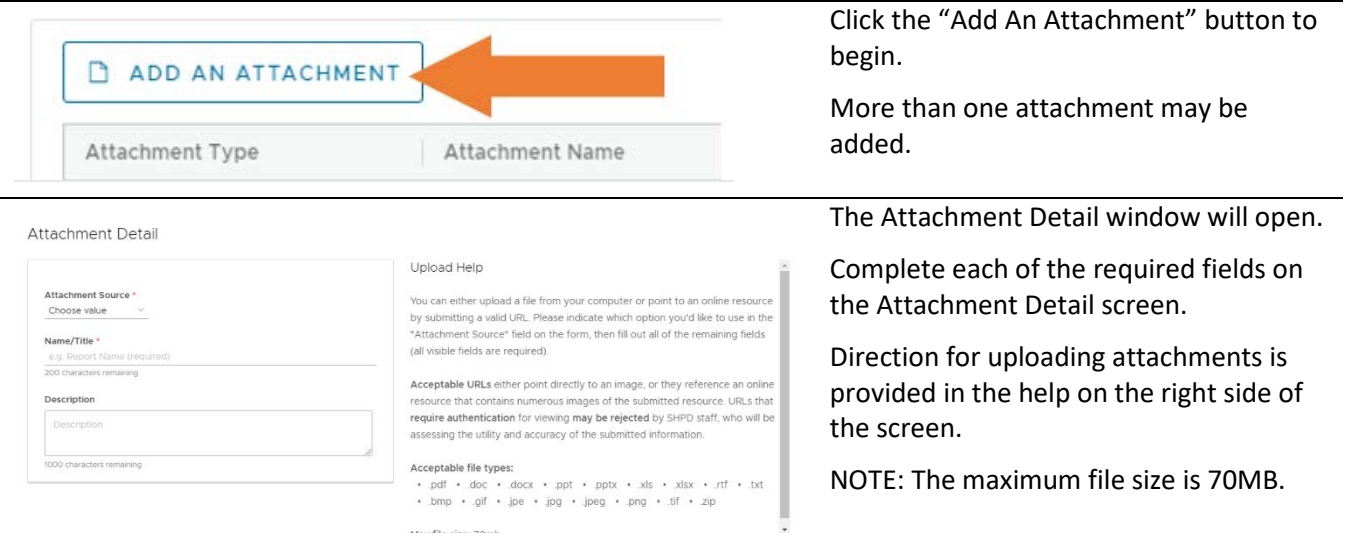

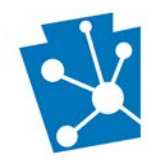

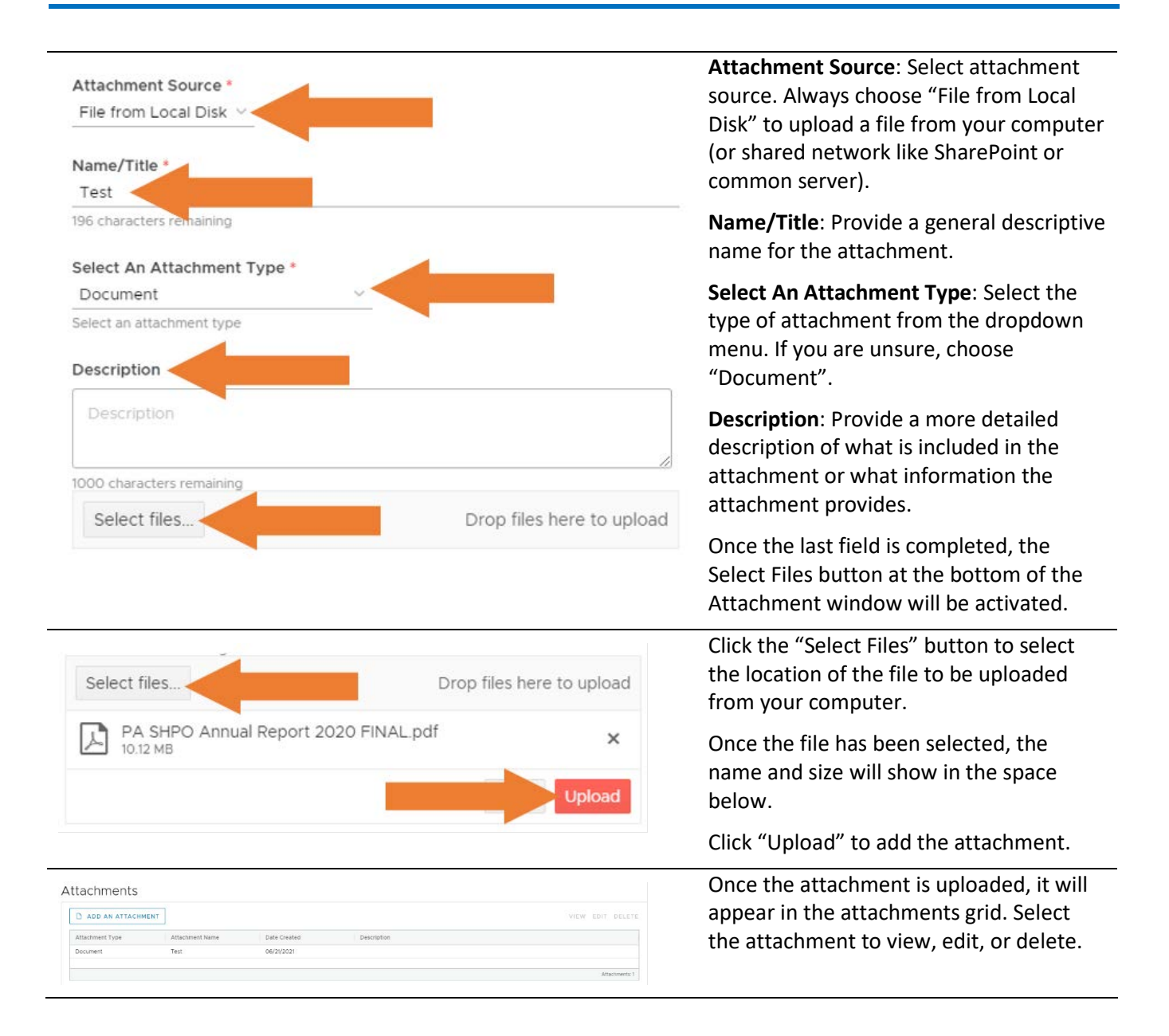

#### <span id="page-5-0"></span>Instructions for Adding Photographs

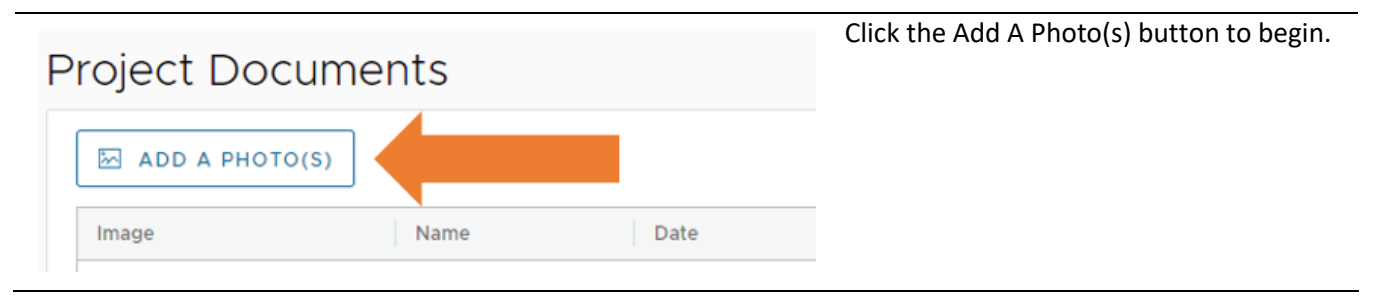

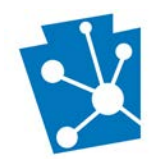

#### Photo Detail

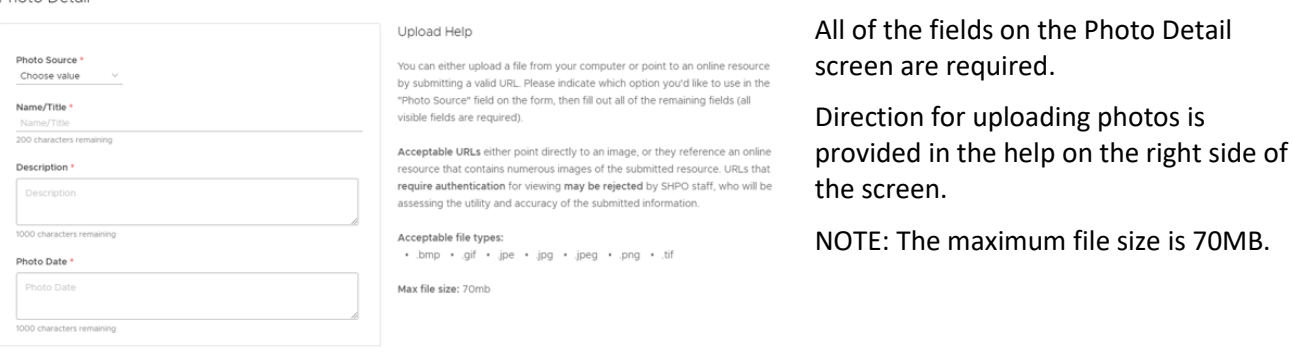

Photo Source \* Always choose "File from Local Disk" to File from Local Disk  $\vee$ upload a file from your computer (or shared network like SharePoint or Name/Title \* common server). Name/Title 200 characters remaining **Name/Title**: Provide a general descriptive name for the photo indicating what is Description \* shown, such as House, Exterior. Description **Description**: Provide a more detailed description of what is shown in the photo, such as south elevation. 1000 characters remaining **Photo Date**: Provide the date the photo Photo Date \* was taken. If the exact date is not known, Photo Date provide an approximate date. Once the last field is completed, the 1000 characters remaining Select Files button at the bottom of the Photo Detail window will be activated. Select files. Drop files here to upload Click the Select Files button to select the Select files... Drop files here to upload location of the file to be uploaded from your computer. 1 w main st.JPG  $\times$ Once the photo has been selected, the 22 63 KB

**Upload** 

photo name and size will show in the space below.

The Photo Detail window will open.

**Photo Source**: Select photos source.

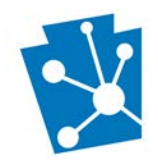

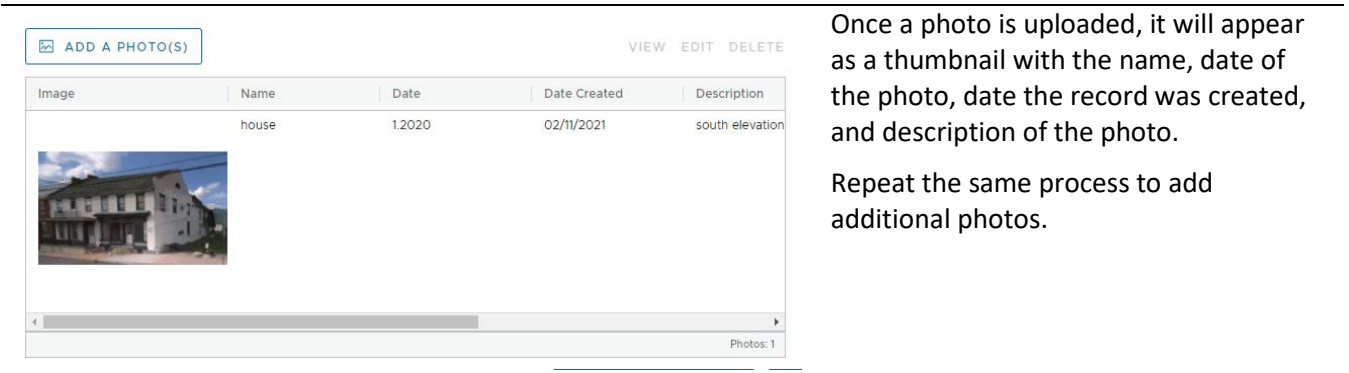

## <span id="page-7-0"></span>Submit Your Project to the SHPO

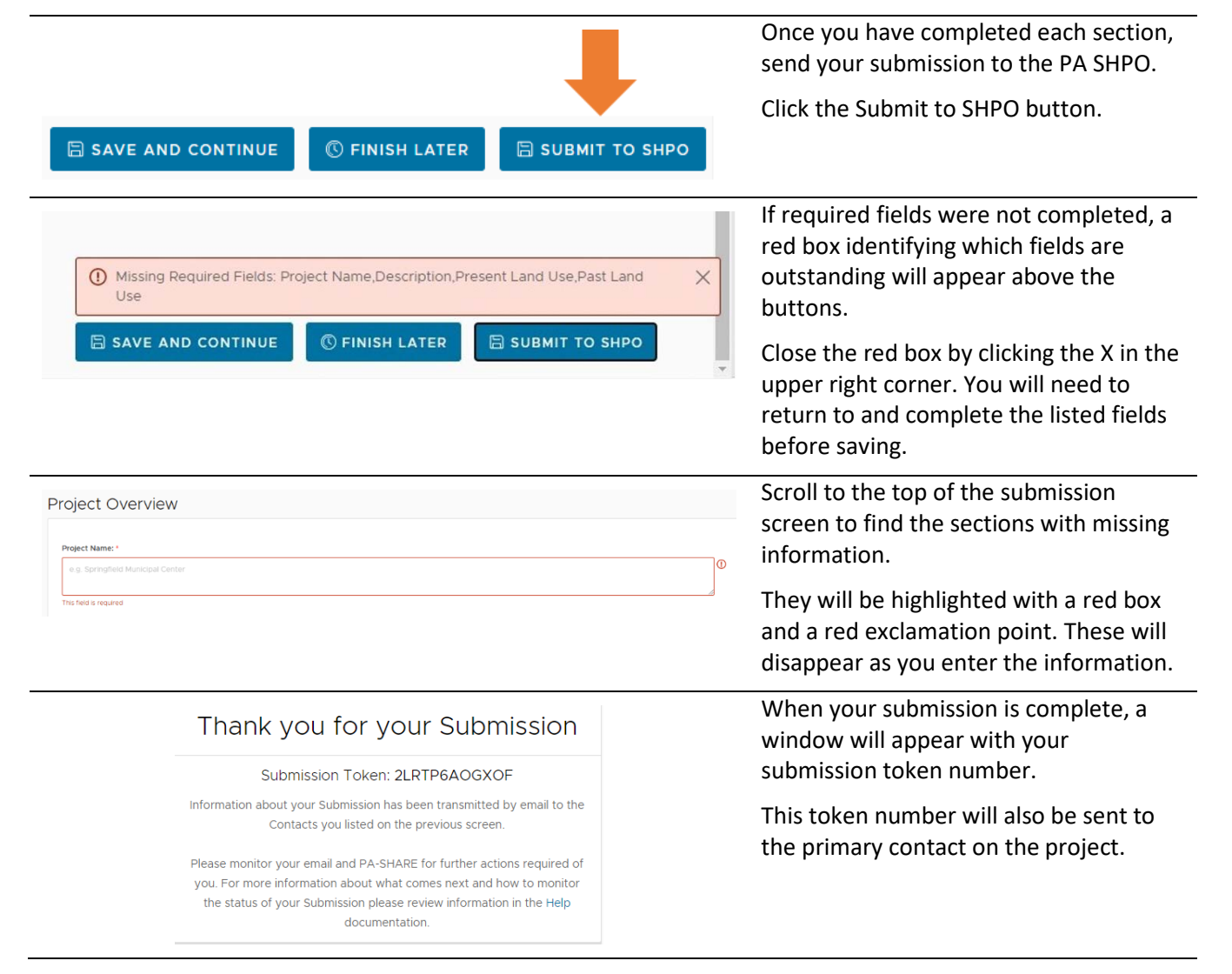

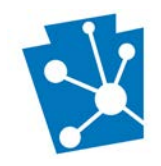

# <span id="page-8-0"></span>Reimbursement Requests for Your Project

The PA-SHARE system will not process reimbursement requests for the Keystone program. All such requests should be emailed directly to Karen Arnold, Keystone Grant Manager at [kaarnold@pa.gov.](mailto:kaarnold@pa.gov)